# illumina®

# Local Run Manager CF 139 Variant Analysis Module

# Workflow Guide

FOR IN VITRO DIAGNOSTIC USE

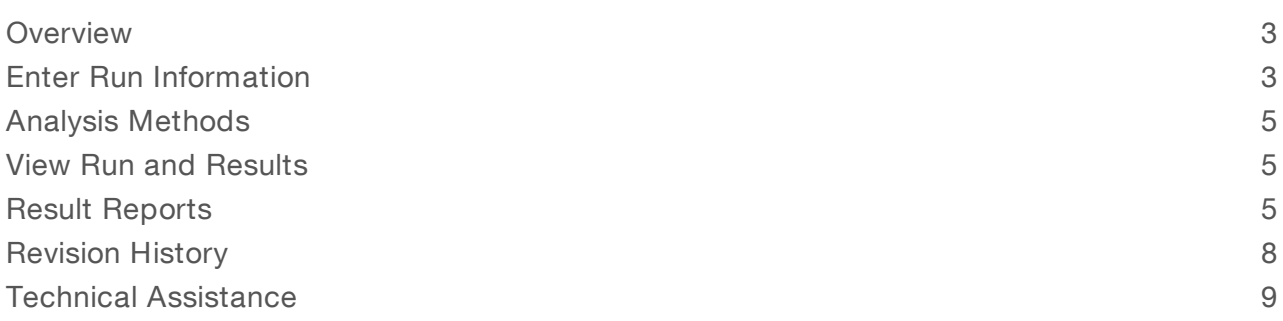

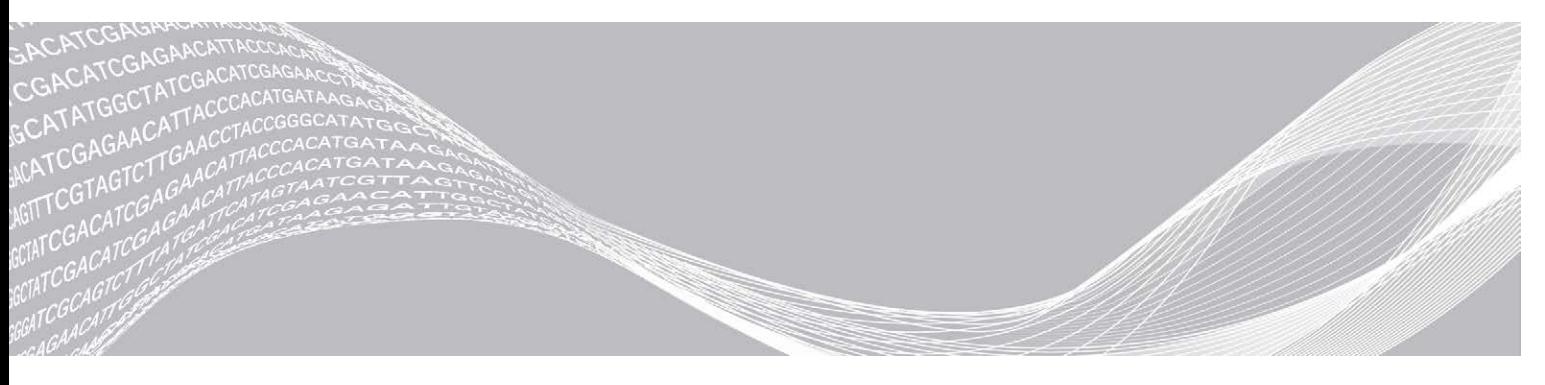

Document # 1000000012184 v01 August 2017 FOR IN VITRO DIAGNOSTIC USE ILLUMINA PROPRIETARY

This document and its contents are proprietary to Illumina, Inc. and its affiliates ("Illumina"), and are intended solely for the contractual use of its customer in connection with the use of the product(s) described herein and for no other purpose. This document and its contents shall not be used or distributed for any other purpose and/or otherwise communicated, disclosed, or reproduced in any way whatsoever without the prior written consent of Illumina. Illumina does not convey any license under its patent, trademark, copyright, or common-law rights nor similar rights of any third parties by this document.

The instructions in this document must be strictly and explicitly followed by qualified and properly trained personnel in order to ensure the proper and safe use of the product(s) described herein. All of the contents of this document must be fully read and understood prior to using such product(s).

FAILURE TO COMPLETELY READ AND EXPLICITLY FOLLOW ALL OF THE INSTRUCTIONS CONTAINED HEREIN MAY RESULT IN DAMAGE TO THE PRODUCT(S), INJURY TO PERSONS, INCLUDING TO USERS OR OTHERS, AND DAMAGE TO OTHER PROPERTY.

ILLUMINA DOES NOT ASSUME ANY LIABILITY ARISING OUT OF THE IMPROPER USE OF THE PRODUCT(S) DESCRIBED HEREIN (INCLUDING PARTS THEREOF OR SOFTWARE).

© 2017 Illumina, Inc. All rights reserved.

Illumina, MiSeqDx, and the streaming bases design are registered or pending trademarks of Illumina, Inc. and/or its affiliate(s) in the U.S. and/or other countries. All other names, logos, and other trademarks are the property of their respective owners.

# <span id="page-2-0"></span>**Overview**

The Local Run Manager CF 139 Variant analysis module is for use with Illumina MiSeqDx Cystic Fibrosis 139-Variant Assay. The assay detects 139 clinically relevant cystic fibrosis disease-causing mutations and variants of the cystic fibrosis transmembrane conductance regulator (CFTR) gene in genomic DNA isolated from human peripheral whole blood specimens. The analysis module performs secondary analysis and report generation from sequencing runs that use the MiSeqDx Cystic Fibrosis 139-Variant Assay. See the package insert MiSegDx Cystic Fibrosis 139-Variant Assay (document # 15038347).

The analysis module evaluates short regions of amplified DNA, or amplicons, for variants. Focused sequencing of amplicons enables high coverage of particular regions across a large number of samples.

### About This Guide

This guide provides instructions for setting up run parameters for sequencing and analysis for the CF 139 Variant analysis module. For information about the Local Run Manager dashboard and system settings, see the Local Run Manager Software Reference Guide for MiSegDx (document # 1000000011880).

### <span id="page-2-1"></span>Enter Run Information

#### Set Parameters

- 1 Log in to Local Run Manager.
- 2 Click Create Run, and select CF 139.
- 3 Enter a run name that identifies the run from sequencing through analysis. Use alphanumeric characters, spaces, underscores, or dashes.
- 4 [Optional] Enter a run description to help identify the run. Use alphanumeric characters.

## Specify Samples for the Run

Specify samples for the run using the following options:

- $\blacktriangleright$  Enter samples manually
- 1 Select the number of sample from the Number of Samples drop-down box. Consider the following information when you make a selection.
	- $\triangleright$  Choose the number of samples that is nearest to the number of samples you are testing. The drop-down list contains samples in multiples of 8. If the exact number of samples is not in the list, select the number nearest, but less than the number you are testing, so that index diversity requirements are met. For example, if you want to test 18 samples, select 16 samples. Then add 2 additional samples. Make sure to select index adapters for extra wells.
	- $\triangleright$  For 48 samples, there are two different configurations available. One configuration is 48-Set 1, and the other is 48-Set 2. The configuration sets contain different i7 index primers and well positions. These sets can be used to set up two sequencing runs for a total of 96 samples.
- 2 Use the blank table on the Create Run screen. Suggested sample wells are highlighted.

Import samples-Navigate to an external file in a comma-separated values (\*.csv) format. A template is available for download on the Create Run screen.

After you have populated the samples table, you can export the sample information to an external file, and use the file as a reference when preparing libraries or import the file for another run.

#### Enter Samples Manually

- 1 Enter a unique sample name in the Sample Name field. Use alphanumeric characters, dashes, or underscores.
- 2 Right-click and select positive and negative control samples.
- 3 [Optional] Enter a sample description in the sample Description tab. Use alphanumeric characters, dashes, or underscores.
- 4 [Optional] Select an Index 1 adapter from the Index 1 (i7) drop-down list . This step is optional because the i7 and i5 index combinations that autopopulate the wells highlighted already meet index diversity requirements.
- 5 [Optional] Select an Index 2 adapter from the Index 2 (i5) drop-down list. This step is optional because the i7 and i5 index combinations that autopopulate the wells highlighted already meet index diversity requirements.
- 6 Click the **Print** icon to display the plate layout.
- 7 Select Print to print the plate layout as a reference for preparing libraries.
- 8 [Optional] Click Export to export sample information to an external file.
- 9 Click Save Run.

#### Import Samples

- 1 Click Import Samples and browse to the location of the sample information file. There are two types of files you can import.
	- $\triangleright$  Click Template on the Create Run screen to make a new plate layout. The template file contains the correct column headings for import. Enter sample information in each column for the samples in the run. Delete example information in unused cells, and then save the file.

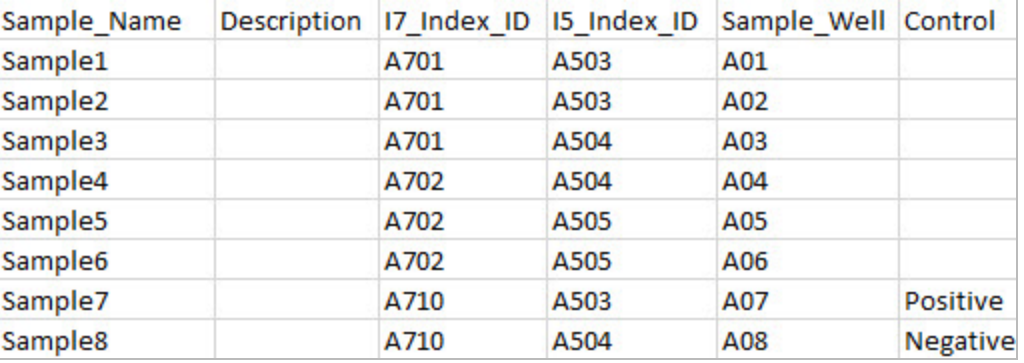

- $\triangleright$  Use a file of sample information that was exported from the CF 139 Variant module using the Export feature.
- 2 Click the **Print** icon to display the plate layout.
- 3 Select Print to print the plate layout as a reference for preparing libraries.
- 4 [Optional] Click Export to export sample information to an external file.
- 5 Click Save Run.

#### Edit a Run

For instructions on editing the information in your run before sequencing, see Local Run Manager Software Reference Guide for MiSegDx (document # 1000000011880).

#### <span id="page-4-0"></span>Analysis Methods

For a description of the analysis methods for the MiSeqDx Cystic Fibrosis 139-Variant Assay, see the package insert MiSeqDx Cystic Fibrosis 139-Variant Assay (document # 15038347).

#### <span id="page-4-1"></span>View Run and Results

- 1 From the Local Run Manager dashboard, click the run name.
- 2 From the Run Overview tab, review the sequencing run metrics.
- 3 [Optional] Click the Copy to Clipboard  $\blacksquare$  icon to copy the output run folder path.
- 4 Click the Sequencing Information tab to review run parameters and consumables information.
- 5 Click the Samples and Results tab to view the analysis results file location. The tab also provides a sample list that summarizes the call rate, performance, and information on controls.
	- $\blacktriangleright$  If analysis was repeated, expand the Select Analysis drop-down list and select the appropriate analysis.
- 6 [Optional] Double-click the Comment field to enter a comment about a sample in the list.
- 7 Select samples in the list to display detailed variant information. Sample variant information displays below the sample list.

For more information on the Run Overview and Sequencing Information tabs, and how to requeue analysis, see the Local Run Manager Software Reference Guide for MiSeqDx (document # 1000000011880).

#### <span id="page-4-2"></span>Result Reports

After secondary analysis is complete, analysis results are summarized on the Samples and Results tab. An analysis results (output) file for the assay also summarizes results in one tab-delimited text file called MiSeqDxCF139VariantAssay.txt.

#### <span id="page-4-3"></span>Sample Information

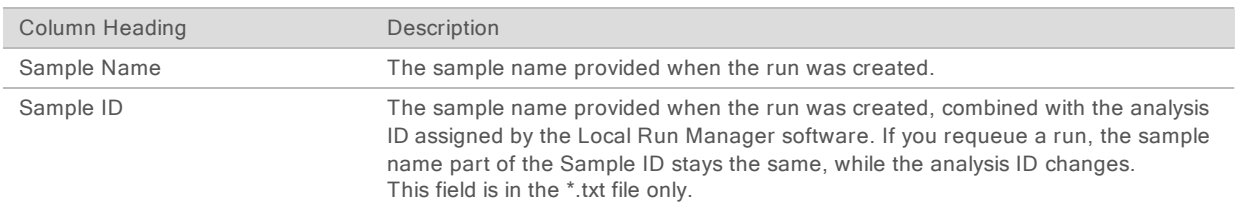

Table 1 Sample List Information

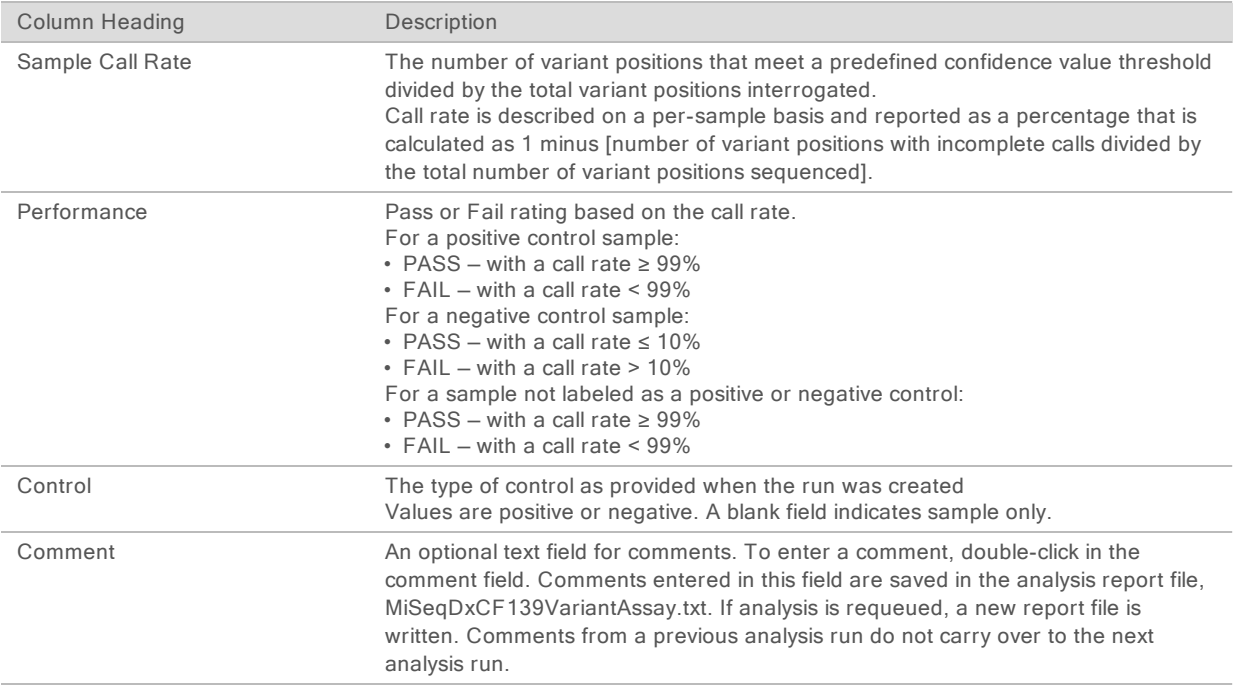

# <span id="page-5-0"></span>Sample Variant Information

#### Table 2 Variants Table

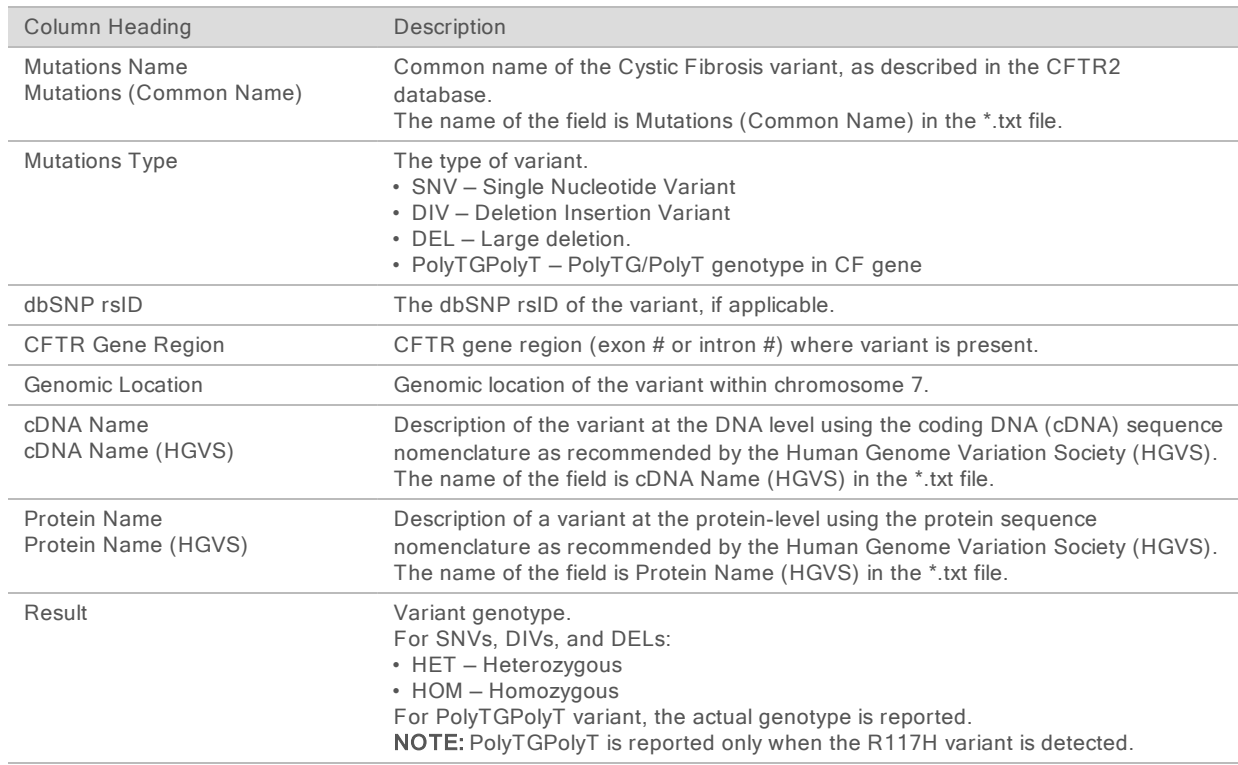

# Analysis Results File

Results in the analysis results file are identical to what is found on the Sample and Results tab. See Sample Information [on page 5](#page-4-3) and Sample Variant Information [on page 6](#page-5-0).

- 1 Choose one of the following options to view the analysis results file MiSeqDxCF139VariantAssay.txt.
	- From the Sample and Results tab, click Export Data.
	- $\triangleright$  Open the file in the Alignment folder. The path to the Alignment folder is displayed on the Samples and Results tab in the Analysis Folder field.

When analysis is complete, the analysis results file is written to the Alignment folder for the run. For example: MiSeqAnalysis\<Run Folder Name>\Alignment\_N\YYYYMMDD\_X.

X represents the Run ID. YYYYMMDD is the date of the run. N is a sequential number that increases if the analysis was repeated or requeued.

| Column Heading          | Description                                                                                                |
|-------------------------|----------------------------------------------------------------------------------------------------|
| Test                    | Describes the test that was performed.                                                                     |
| Run ID                  | Run ID that was generated by the MiSeg Operating Software (MOS) at the<br>beginning of the sequencing run. |
| Run Date                | Date (DDMMYY) that the sequencing run was started in MOS.                                                  |
| <b>Analysis Version</b> | Version of Local Run Manager CF 139 Variant analysis module that was used for<br>analysis.                 |

Table 3 MiSeqDxCF139VariantAssay.txt File Header

# <span id="page-7-0"></span>Revision History

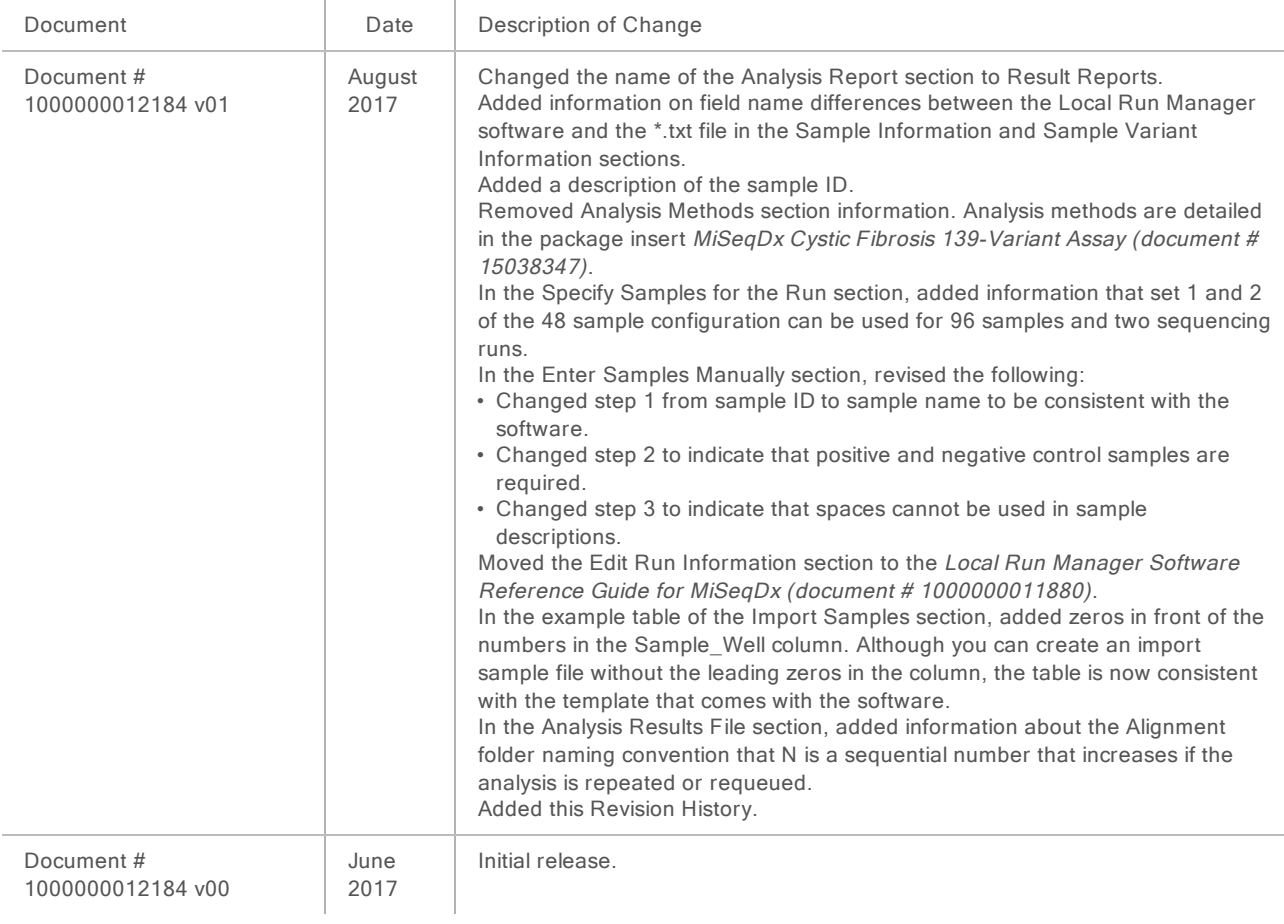

## <span id="page-8-0"></span>Technical Assistance

#### For technical assistance, contact Illumina Technical Support.

Website: [www.illumina.com](http://www.illumina.com/) Email: [techsupport@illumina.com](mailto:techsupport@illumina.com)

#### Illumina Customer Support Telephone Numbers

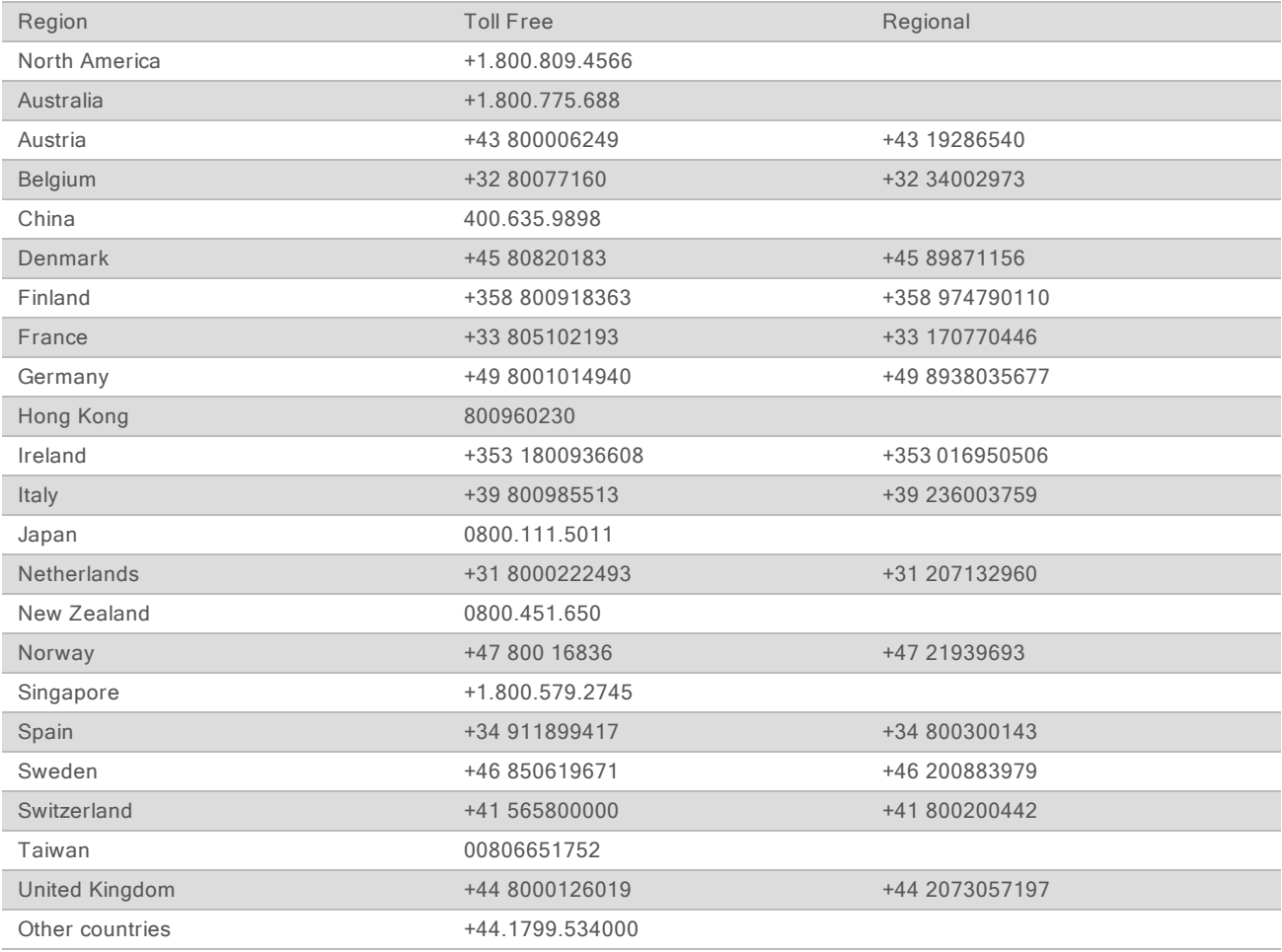

Safety data sheets (SDSs)-Available on the Illumina website at [support.illumina.com/sds.html.](http://support.illumina.com/sds.html)

Product documentation—Available for download in PDF from the Illumina website. Go to [support.illumina.com](http://www.illumina.com/support.ilmn), select a product, then select Documentation & Literature.

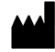

Illumina 5200 Illumina Way San Diego, California 92122 U.S.A. +1.800.809.ILMN (4566) +1.858.202.4566 (outside North America) techsupport@illumina.com www.illumina.com

FOR IN VITRO DIAGNOSTIC USE

© 2017 Illumina, Inc. All rights reserved.

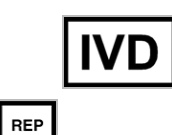

 ${\tt EC}$ 

Illumina Cambridge Limited Chesterford Research Park, Little Chesterford Saffron Walden, CB10 1XL UNITED KINGDOM

Australian Sponsor: Illumina Australia 1 International Court Scoresby, Victoria, 3179 Australia

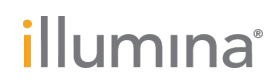